## How to customize the Live Board in LED Player software

It is possible to enhance the live control experience by customizing the Live Board to match the way you want to use it. Additionally, a built-in security feature of the software is its ability to restrict user access to the Live Board only, creating a unique and secure user interface that enables operators to run shows without the risk of accidentally changing programs and settings.

The Live Board customization settings are available in the Tools | Options menu under the Live Board tab:

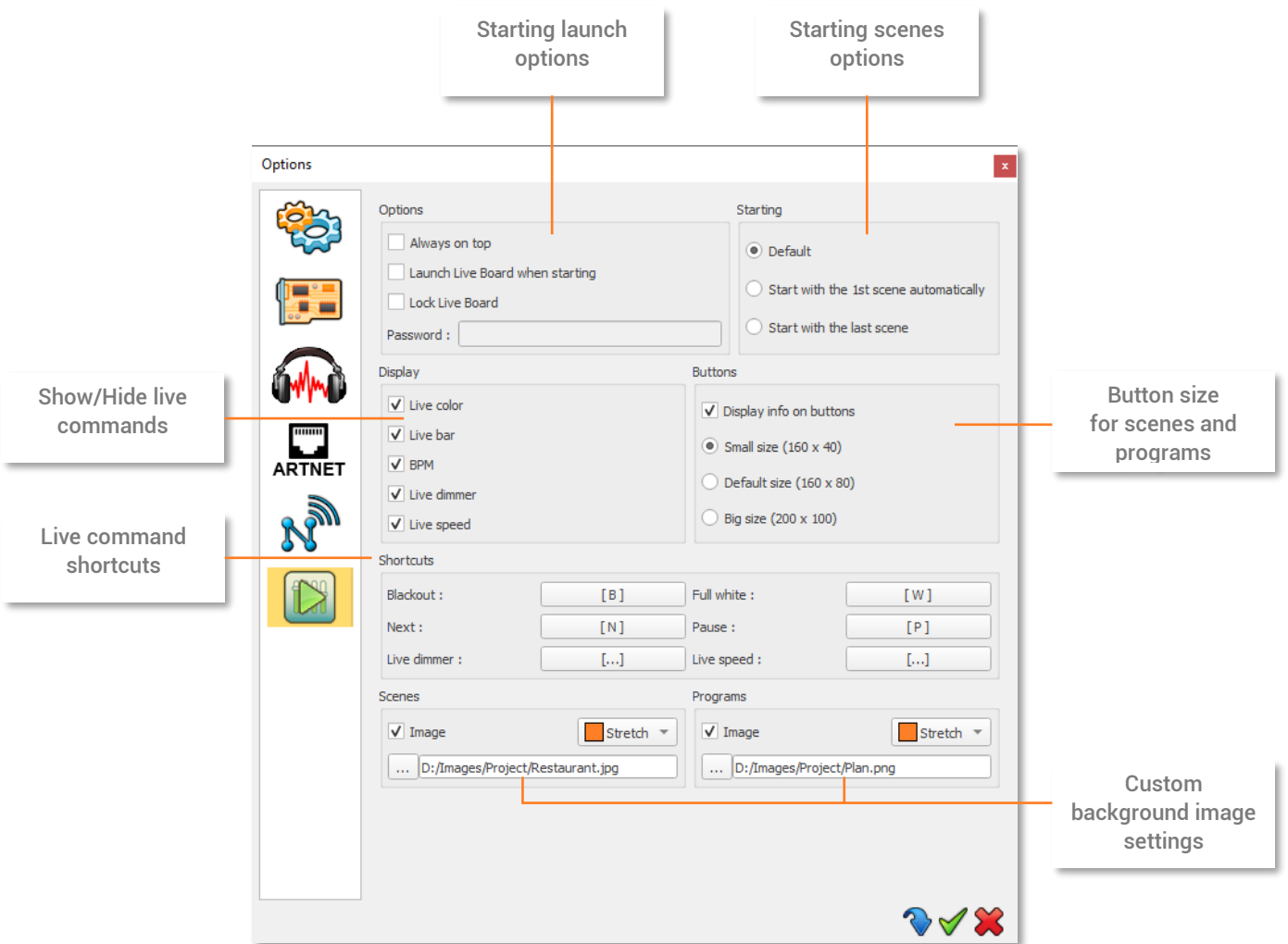

Options:

- Always on Top: This option will display the Live Board as the main screen and on top of all other applications running on your computer. It makes the Live Board the main displayed application and you will not be able to switch to or display another application without first deselecting this option.
- Launch Live Board When Starting: This option displays the Live Board directly when opening the software, allowing the show to be run straight away.
- Lock Live Board: Select this option to enter a password that will secure your show and all the programmed scenes. When Live Board is locked, users cannot access the Editor mode without the password. Activate and enter your password to protect the system. Note: If you forget your password, you can override the lock with a CTRL + Click on the Exit Live Board icon.

Starting:

- Start the Live Board as Default: Scenes will not be automatically triggered when users switch to the Live Board.
- Start with the 1<sup>st</sup> Scene Automatically: When users switch to or open the Live Board, the first program of the list will automatically play. This option, combined with Launch Live Board when starting is a great solution to automatically start and play the show with a simple double click on the application.
- Start with the Last Scene: the software will remember the last scene played before the software was closed and will run the same program when you open the Live Board.

Show/Hide live commands:

- Show/Hide the Live Colour Palette.
- Show/Hide the Live Toolbar with the Black Out, Full White, Next Scene and Pause options.
- Show/Hide Audio BPM module
- Show/Hide the Live Dimmer cursor.
- Show/Hide the Live general Speed cursor.

Scenes and programs button size:

Customize button sizes to optimize the layout of your Live Board window.

Live commands shortcuts:

Assign shortcuts to the Live Board main commands. These can be keyboard keys, DMX input channels or MIDI notes/control channels.

Background custom pictures:

Define custom backgrounds for both Scene and Program windows.

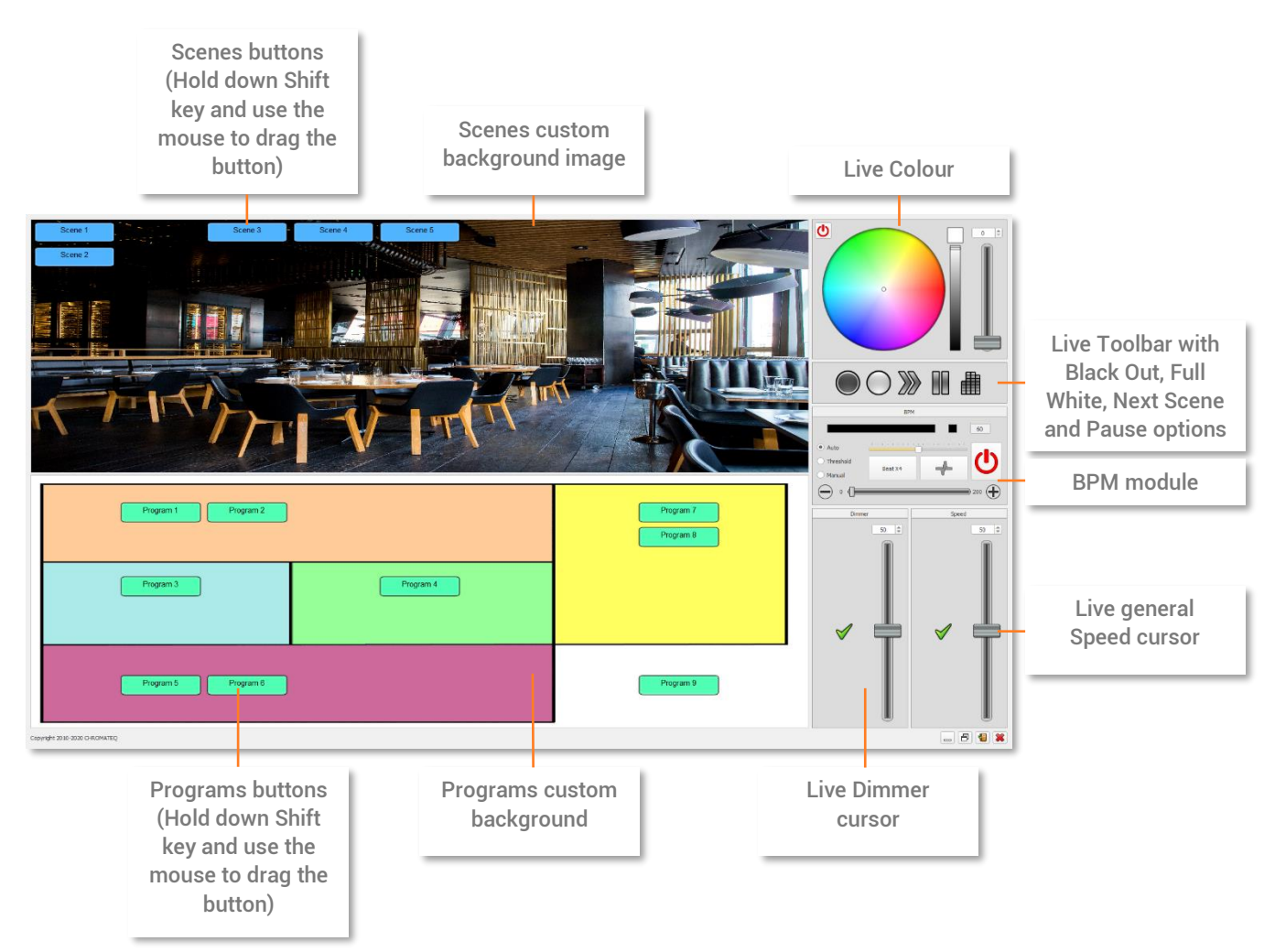

## How to customize Pro DMX software

The Pro DMX software was designed for convenient and secure live use, with a customizable display and security options to hide various application features from live operators.

The Lock mode settings is available in the Tools/options menu:

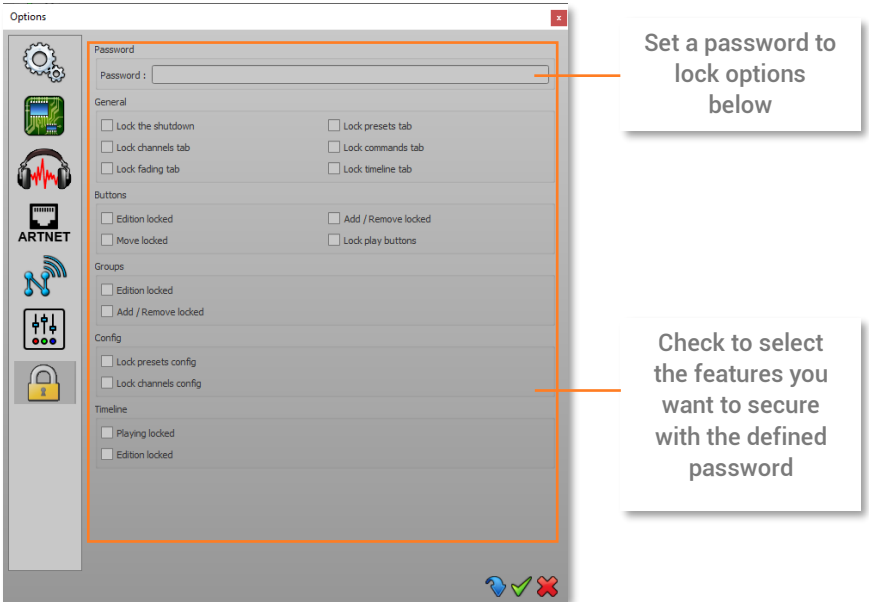

Scenes background customization

It is possible to add a custom background image to each scenes tab:

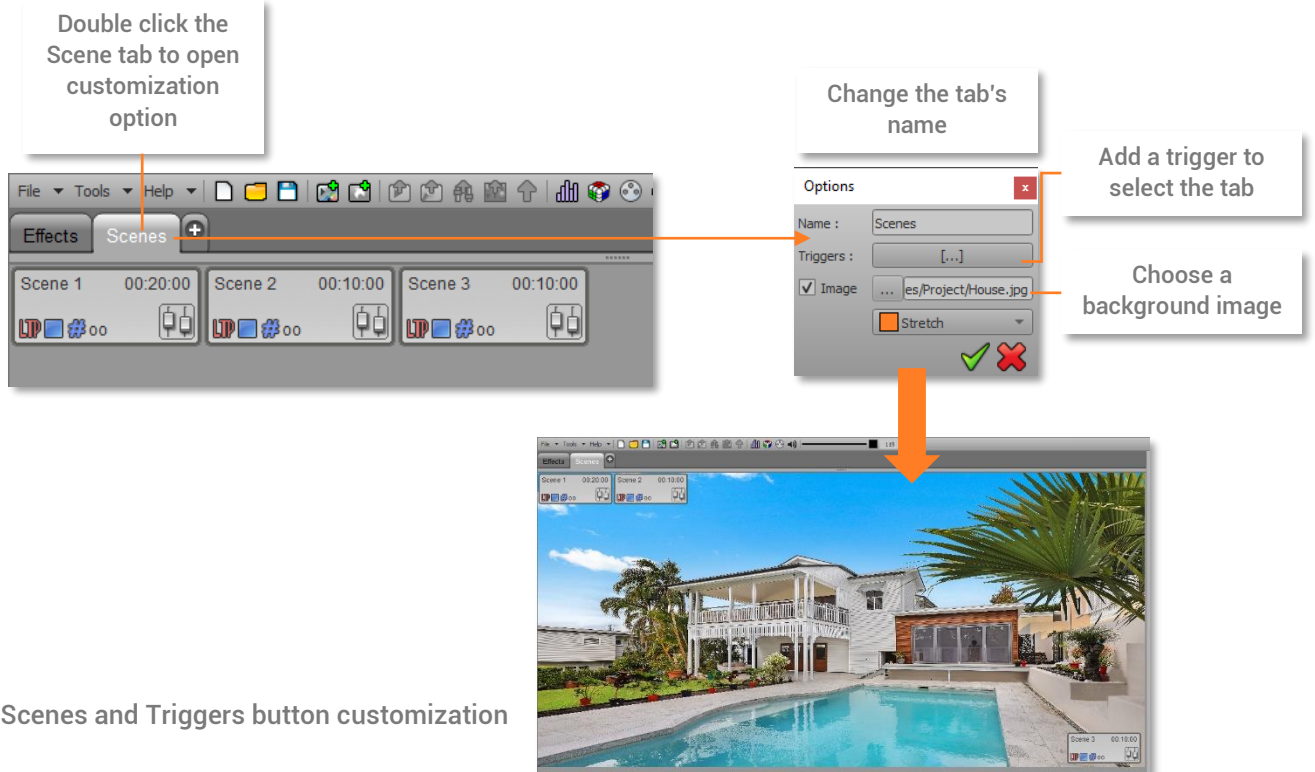

Scene and Trigger buttons can be customized with colours, images and button size.

Right click on a button or trigger and click to Edit:

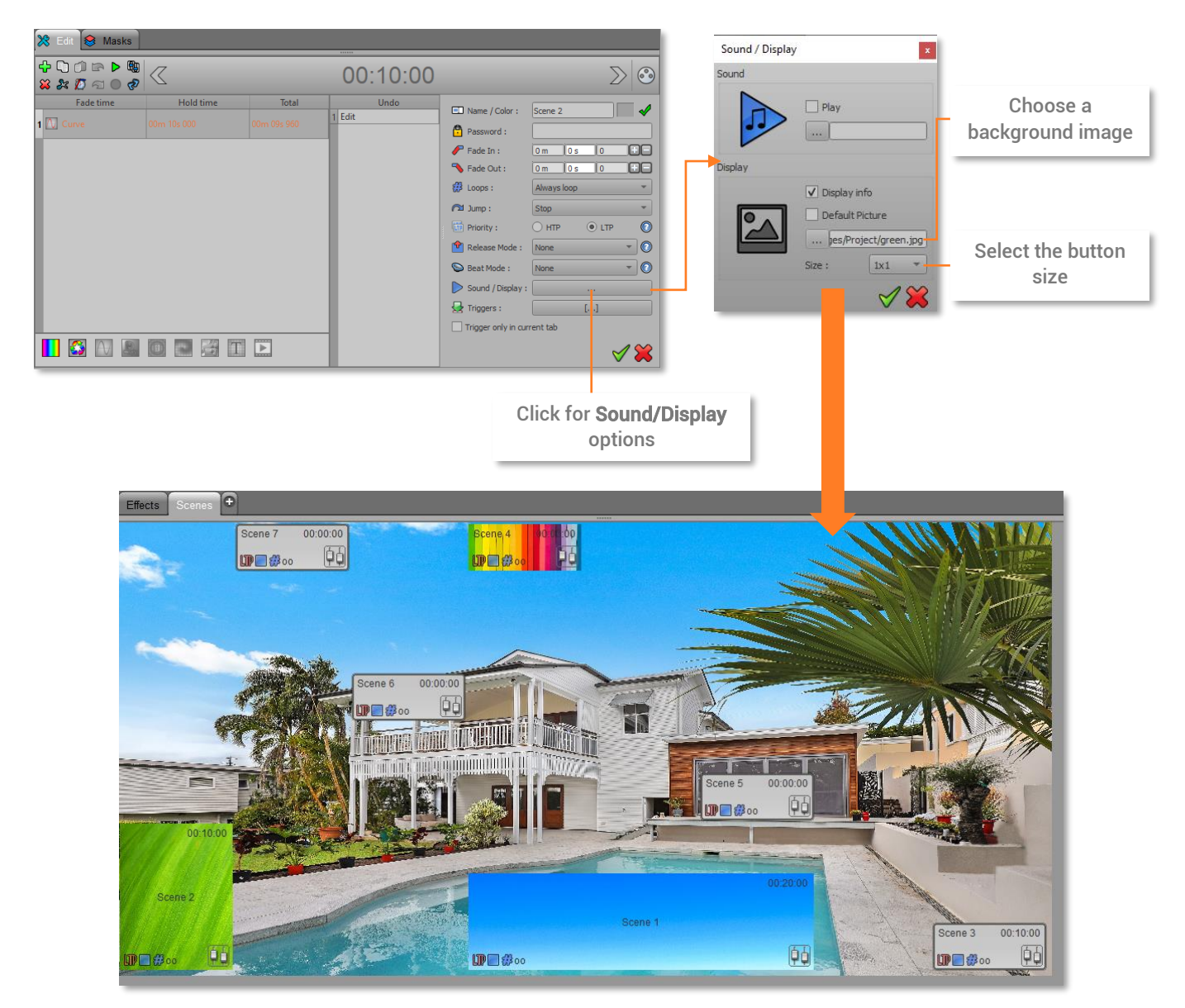

To hide a program window that you don't want to see, simply drag it outside the display with the mouse:

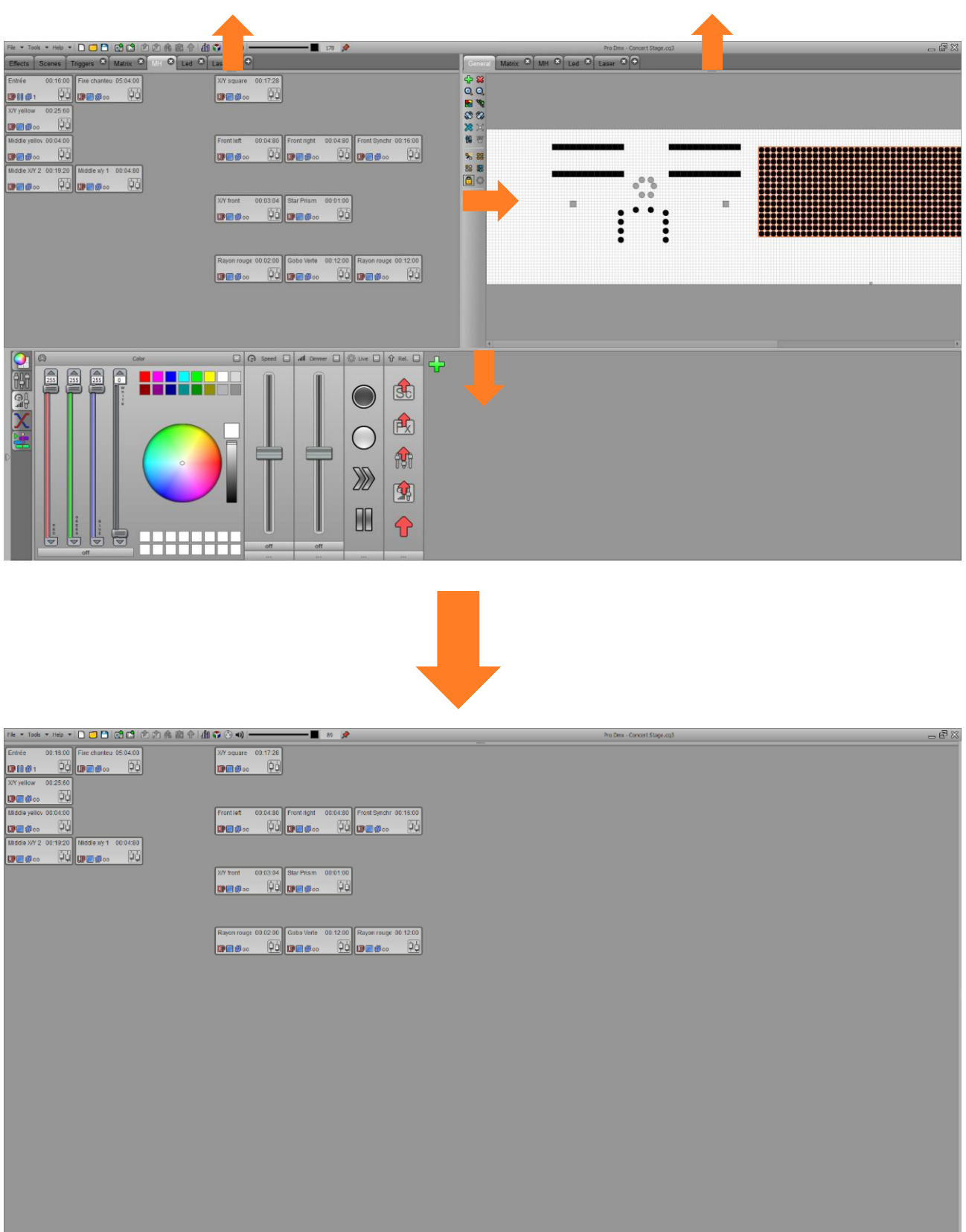

## How to customize the PIXXEM software

Pixxem features a completely flexible window layout, allowing all screen elements of the software to be arranged or hidden. It is also possible to customize button size and background images.

## Windows configuration

To choose the windows you want to see in Pixxem, click the View menu and select the desired elements.

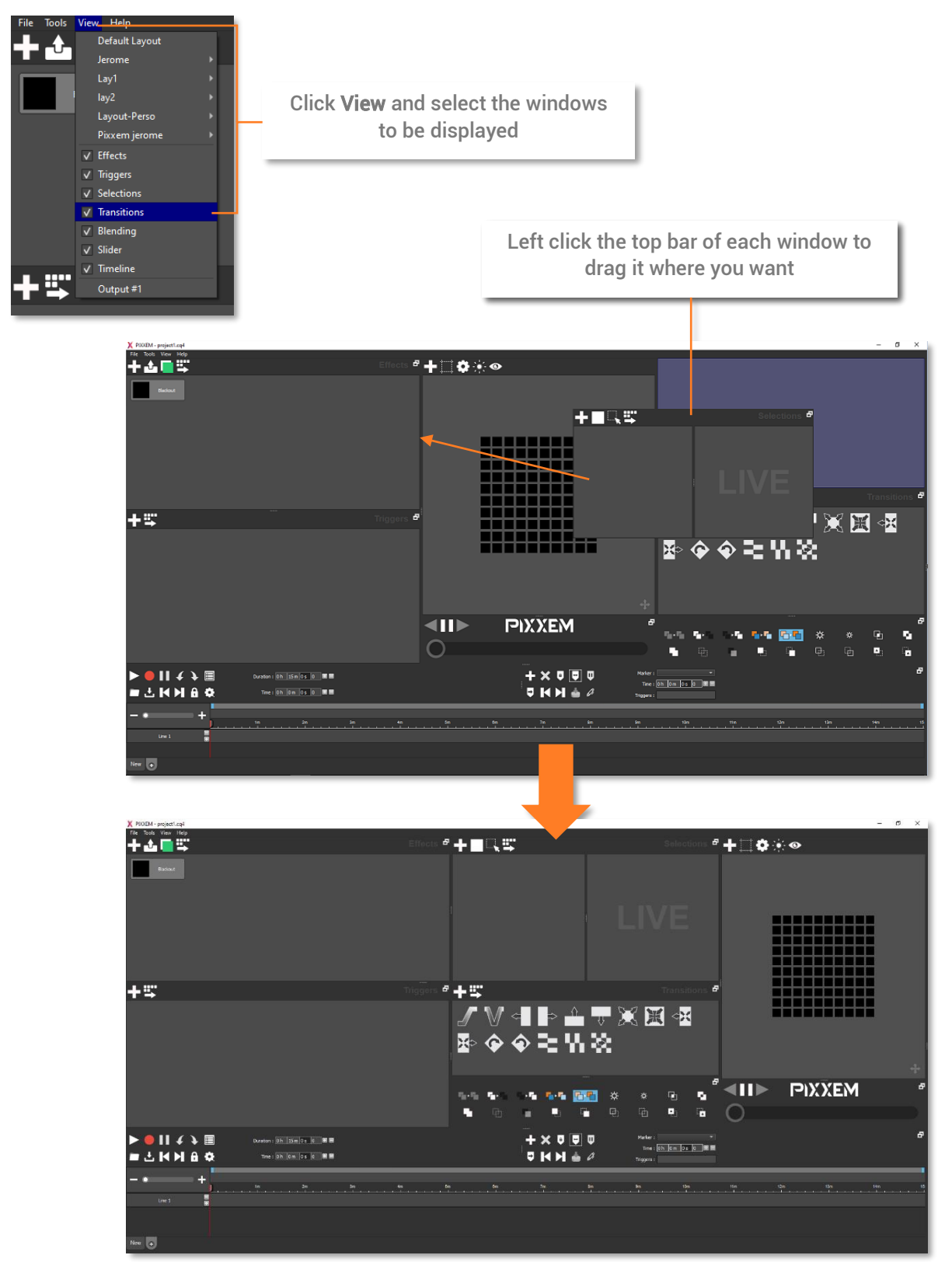

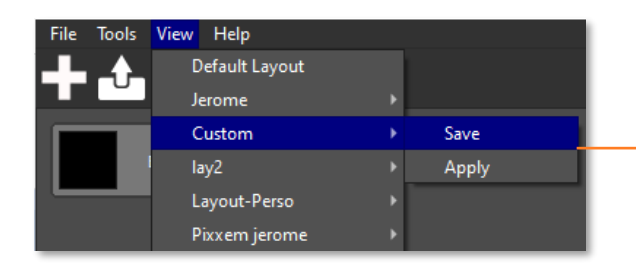

Click View and select a layout then use Save to save the configuration and Apply to set the configuration

Adding a custom image as a preview background

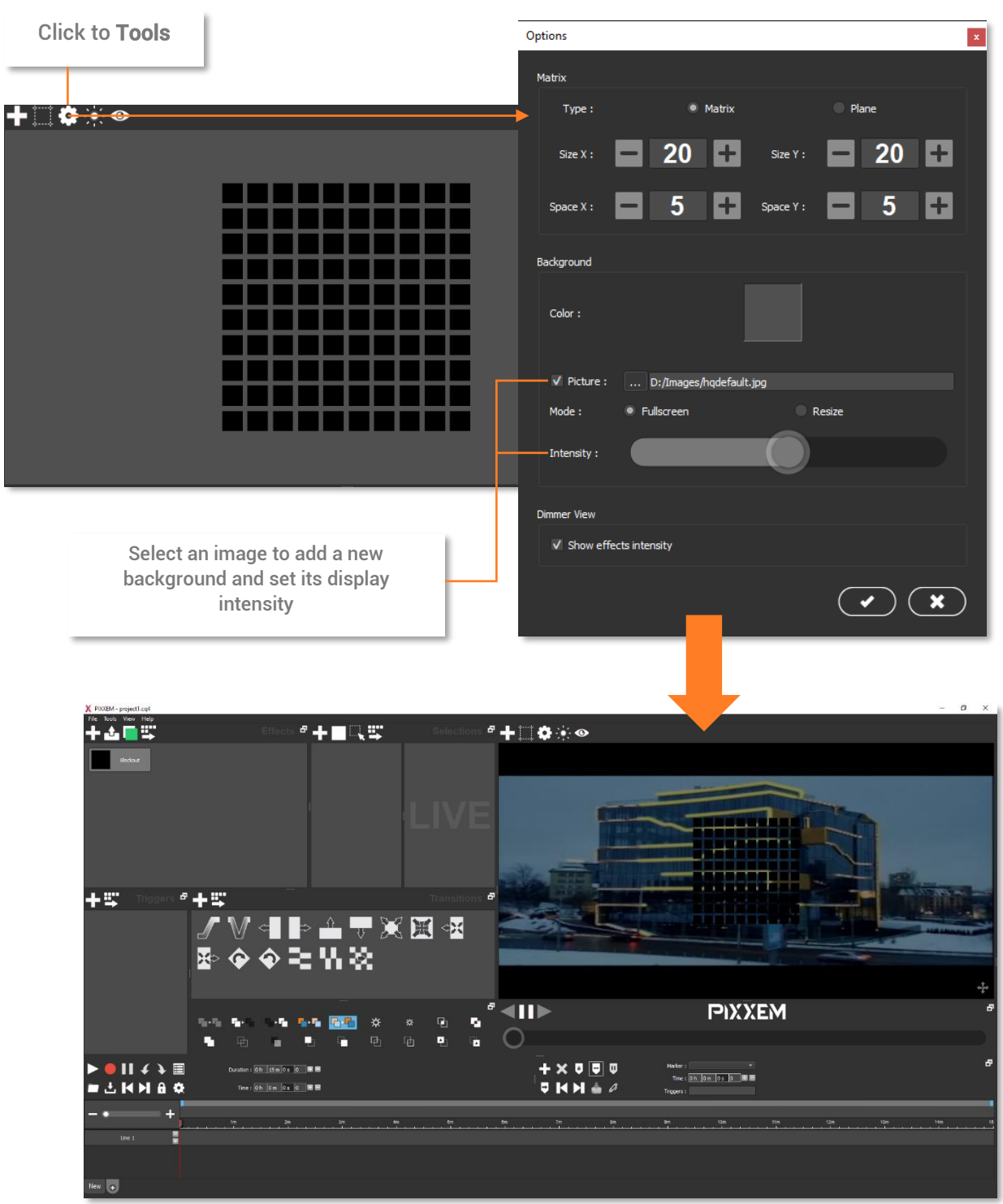

Customize Scene and Trigger buttons Right click on a button or trigger and click to Edit :

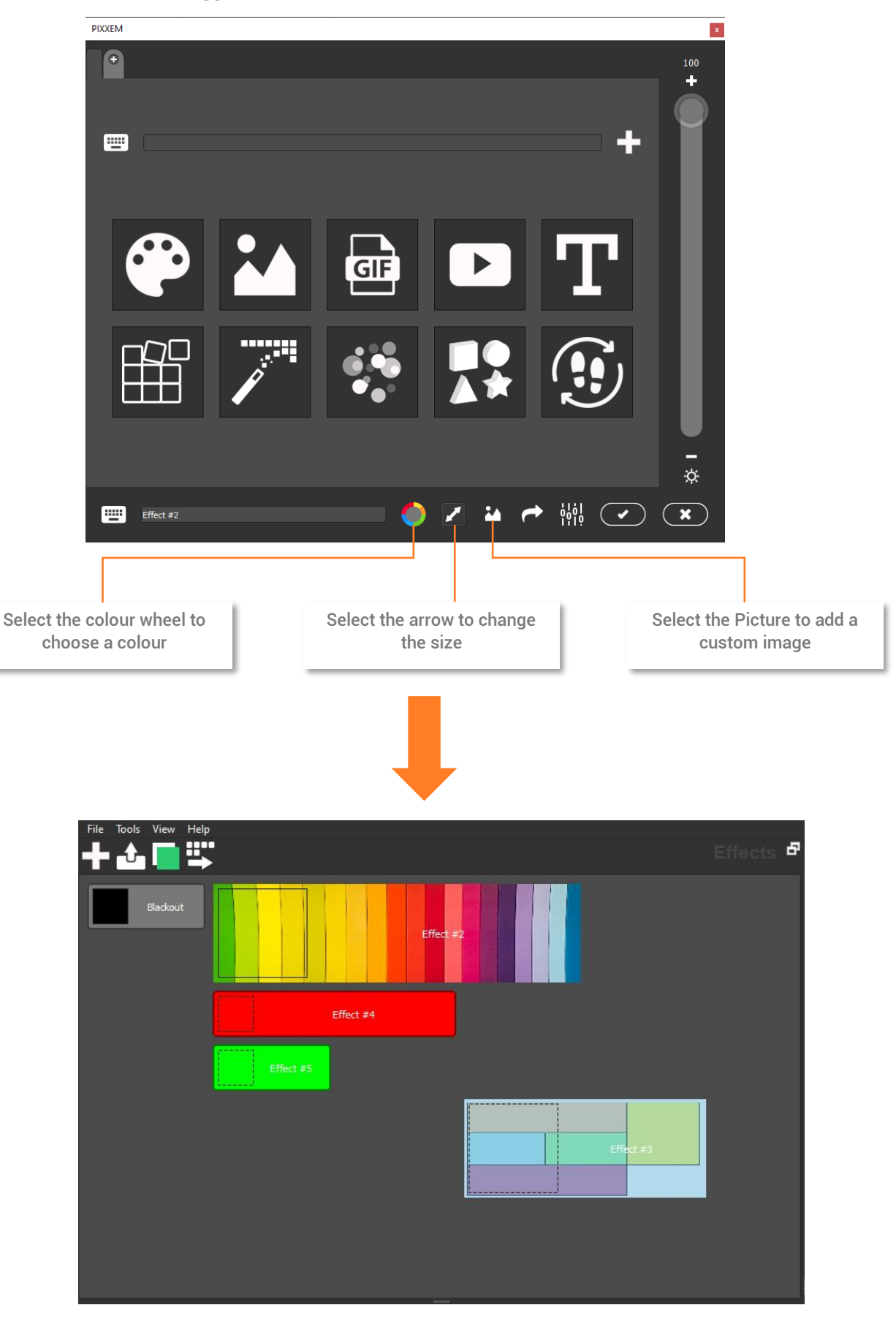